- 1. Teclea en google "modelo 700 canarias"
- 2. Eliges la primera opción que te sale:

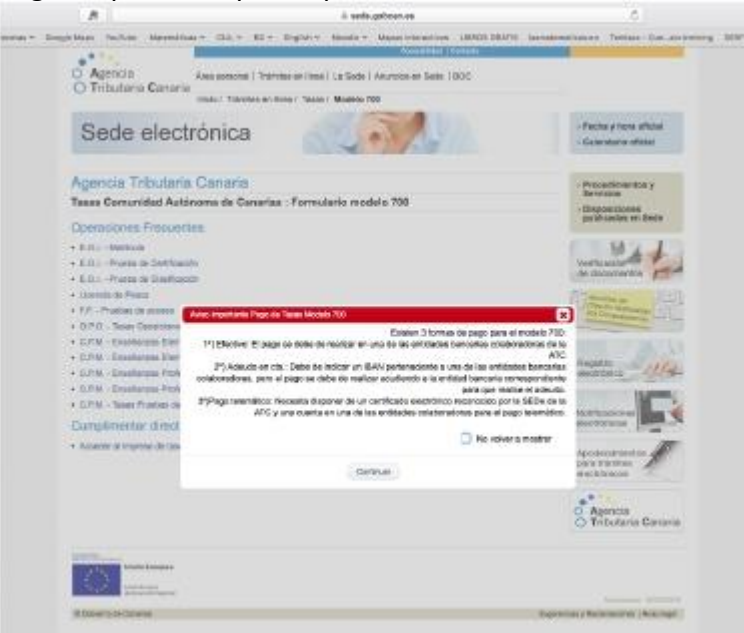

3. Le das a "Continuar" y eliges la última opción de abajo "Acceder al impreso de tasas". Te aparecerá la siguiente pantalla:

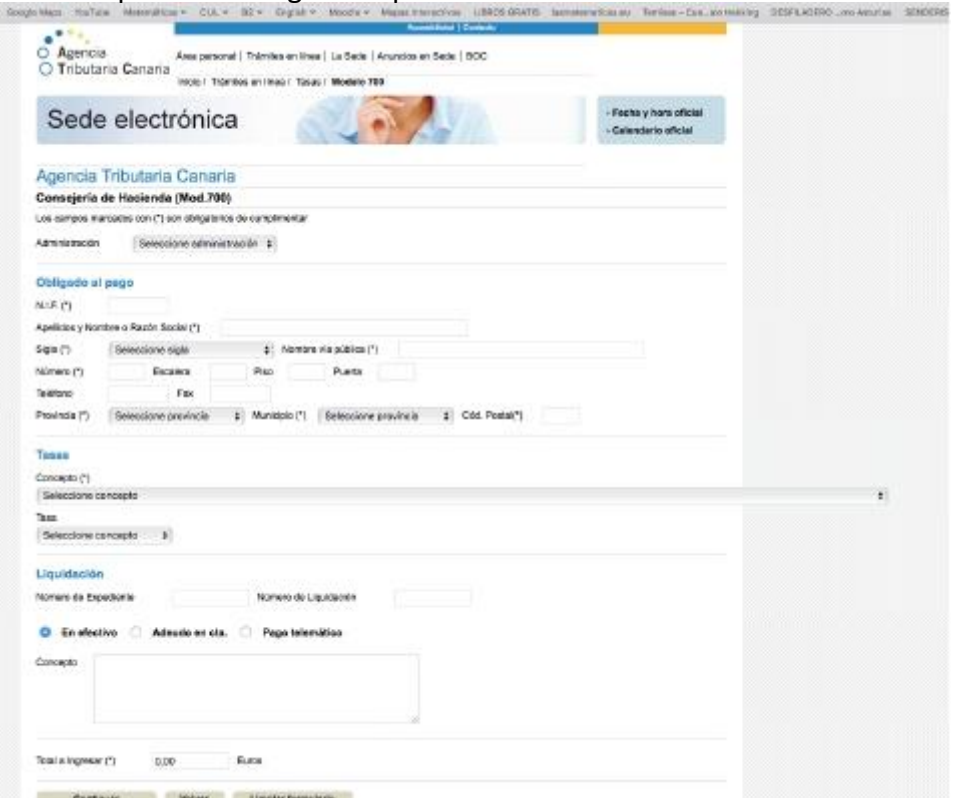

4. Rellenas los distintos campos. En el campo "Concepto" debes elegir la opción 155 "Tasa por la expedición de títulos académicos y profesionales":

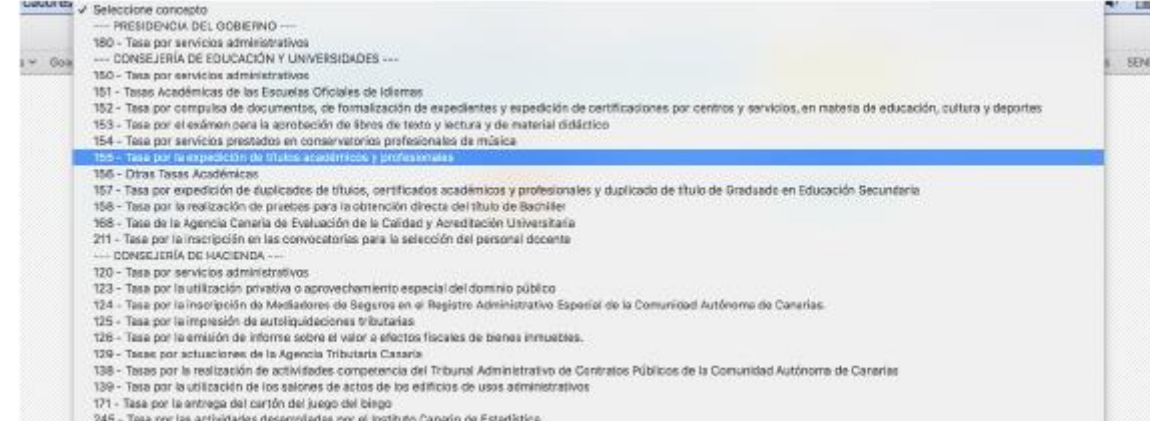

## 5. En el campo "Tasa" debes elegir la opción 2 "Título de Bachiller"

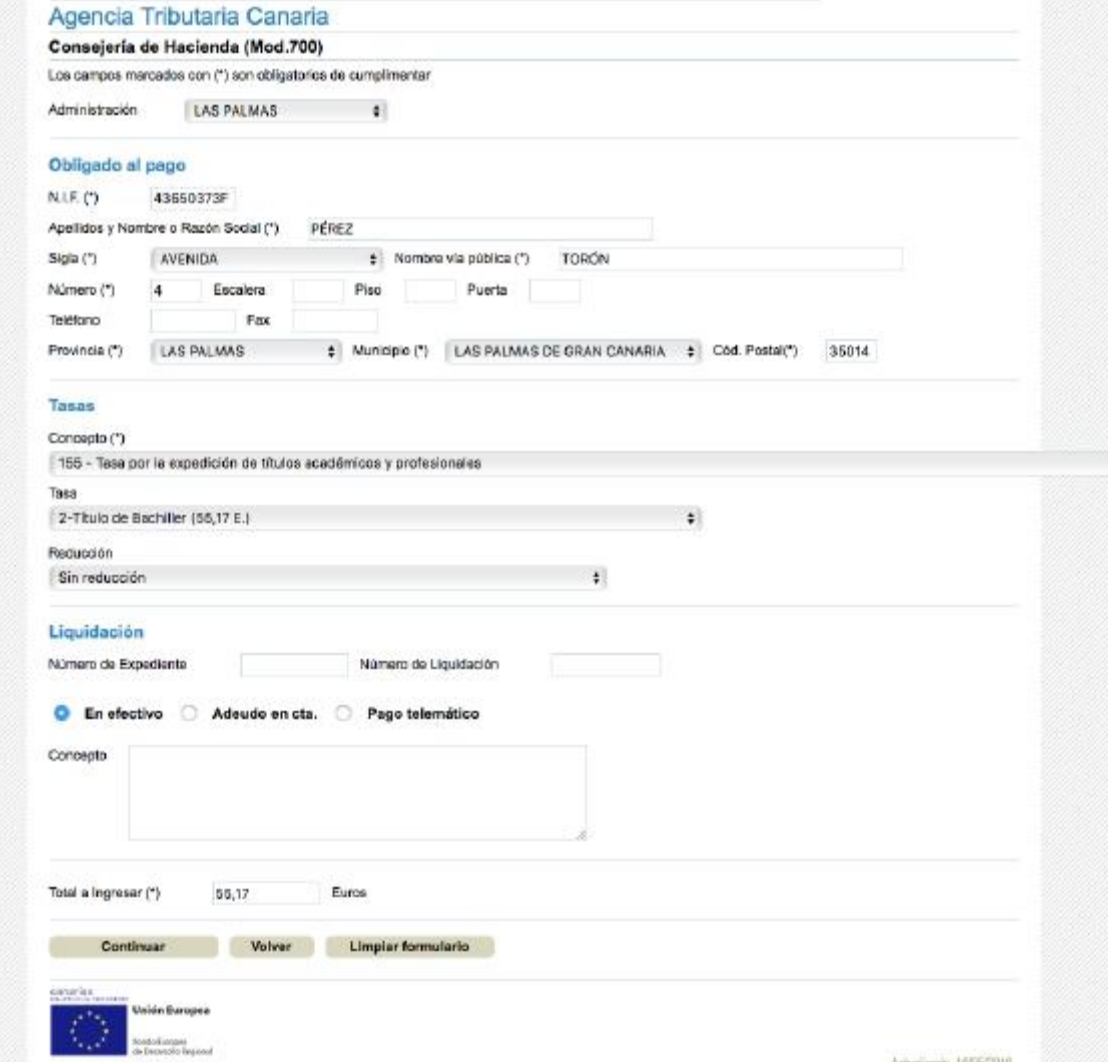

6. Eliges la forma de pago y le das a "Continuar" y ya puedes descargarte el impreso para ir a Bankia y pagar. Aunque tamBién puedes pagar telemáticamente.